# **La lettre du Cyber Conseiller**

**Une publication bimestrielle du Bureau de l'Association 9eme année**

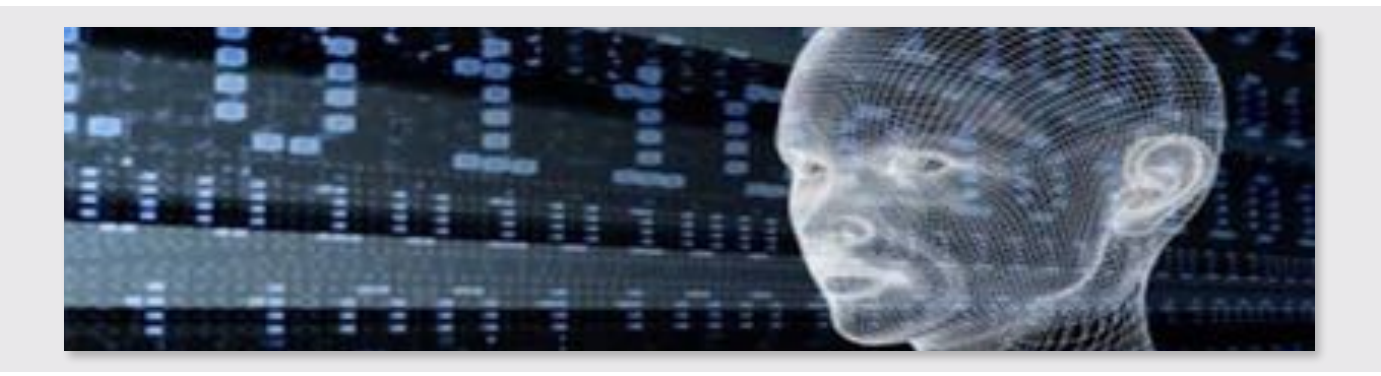

### **Compressez vos photos, et partagez-les**

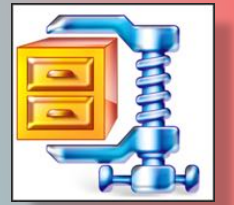

**E**nvoyer un email comprenant une dizaine de photos en pièces jointes est aussi fastidieux pour vous que pour votre destinataire, qui devra enregistrer chaque photo une à une.

Pourtant il suffirait de **compresser** vos images avec l'**outil intégré à Windows** pour créer un fichier unique et n'envoyer qu'**une seule et unique pièce jointe !**

Et si vous avez vraiment beaucoup de photos à envoyer et que la taille du fichier compressé est trop importante pour être envoyée en pièce jointe d'email, il vous suffira de passer par un service en ligne comme **[Wetransfer](http://r.facilepc.fr/lnk/ADwAFAf7snYAAUJe9eMAABYqigsAAE4c_w8AAvUfAAC0EwBXtUDuSgtTgzr6To2T_-QeSYS-KQAAtUw/5/3FDZilbTpxhZrro-8hV-tg/aHR0cHM6Ly93d3cud2V0cmFuc2Zlci5jb20v)**.

**[voir la vidéo ...](https://youtu.be/9QfB0auNB_I)**

### **Effacez définitivement vos données de façon sécurisée**

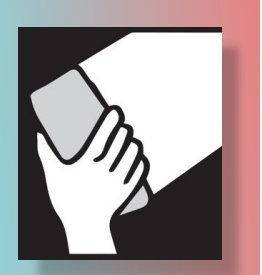

 ${\bf P}$ our supprimer des fichiers, vous les envoyez dans la corbeille. Lorsque vous la videz pour faire de la place sur votre disque dur, vous pensez sûrement que les fichiers sont définitivement détruits…. **Et bien non !** Windows a simplement demandé au fichier d'oublier son chemin d'accès. Mais notez qu'**ils resteront toujours présents** sur votre disque dur tant que des données n'auront pas été réécrites dessus.

Sans précautions de votre part, un utilisateur expérimenté peut récupérer les fichiers que vous pensiez avoir effacés. Pour les supprimer définitivement, nous allons utiliser le célèbre logiciel **Ccleaner** (gratuit et en français).

Si vous devez vendre, céder ou jeter votre PC, une clé USB, un disque dur ou tout autre support, il est **indispensable** de réaliser cette manipulation afin de vous assurer qu'aucun de vos fichiers personnels ne tombent entre de mauvaises mains !

**[voir la vidéo ...](https://youtu.be/6hGXe3ZWXks)**

### **Gravez un CD (ou DVD) de secours**

**V**otre système refuse de démarrer ? Vous voilà obligé de vous rendre chez le dépanneur ou pire de changer de machine ? Non, il existe une solution alternative : **Ultimate Boot CD !**

Ultimate Boot CD est ce qu'on appelle un CD "**bootable**", c'est à dire que votre système peut directement démarrer dessus sans passer par Windows. **Indispensable si votre Windows est complètement bloqué.**  Gravez le programme sur un CD et vous aurez à votre disposition une multitude d'utilitaires hyper pratiques pour dépanner votre machine en cas de problème : détecteurs de virus, utilitaires de diagnostic du disque dur, des barrettes mémoires ou des périphériques...

Nous vous conseillons de graver ce CD dès aujourd'hui. En effet, si votre PC refuse de démarrer, vous ne pourrez plus graver ce CD et il sera trop tard…

## **Que faire avec son PC en fin de journée ?**

### **• Mettre en veille son PC**

Plutôt que d'arrêter votre ordinateur, vous pouvez le mettre en veille. Le redémarrage sera plus rapide et vous retrouverez vos documents et logiciels tels qu'ils étaient..

**Le mode veille** n'éteint pas le processeur, le PC est toujours en fonctionnement, il consomme donc énormément : 92 W par heure ! .

**Le mode veille prolongée** recopie la totalité des données de la mémoire vive sur le disque dur avant de couper l'alimentation. La veille prolongée consomme donc beaucoup moins : 5W par heure. On peut débrancher le PC sans risque de perte de données.

Ce mode améliore les performances des PC lors du démarrage et de l'arrêt, en effet il peut démarrer jusqu'à 3 fois plus rapidement et s'éteindre jusqu'à 5 fois plus vite que lors d'un arrêt classique.

### • **Mon PC ne propose pas la mise en veille prolongée**

Sous Windows 10 : Tapez dans la zone de recherche "capot" puis cliquez sur « Modifier l'action qui suit la fermeture du capot » . Cliquez sur « Modifier des paramètres actuellement non disponibles ». Dans la partie « Paramètres d'arrêt » ,cochez « Veille prolongée » et validez par OK.

Sous **Windows 7** : Allez dans le menu "Démarrer" puis "*Panneau de configuration*". Allez dans la catégorie "*Système et Sécurité*" puis "*Options d'alimentation*". Sous "*Mode Favori*", cliquez sur "*Modifier les paramètres du mode actif*". Déroulez "*Veille*" puis veille "*Hybride*" et choisissez "*Désactiver*". Voilà le mode hybride est désactivé ce qui active le mode de veille "normal" et la "veille prolongée ».

### • **Éteindre son PC**

Lorsque vous éteignez votre PC, vous mettez fin à tous les processus en cours et la machine s'arrête complètement. Il est important de comprendre que certaines opérations ne peuvent s'effectuer que lorsque vous éteignez et redémarrez complètement votre ordinateur. C'est le cas des mises à jour du système et des mises à jour des logiciels. De plus, certains programmes nécessitent un redémarrage pour compléter leur installation. Donc, si vous n'éteignez jamais votre PC, l'installation de ces mises à jour et des nouveaux programmes ne sera pas terminée. Pour certains types de logiciel comme un antivirus, il est préférable de toujours utiliser la version la plus récente. On a donc avantage à éteindre l'ordi pour s'assurer de bénéficier des dernières fonctionnalités de l'ensemble des logiciels dont les mises à jour sont automatiques.

**[voir la vidéo …](https://youtu.be/J2xIWI2QEO0)**

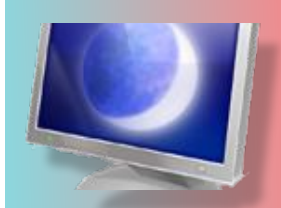

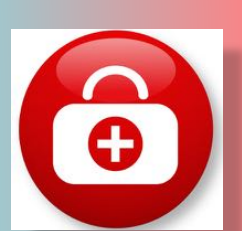

### **Virus sur Androïd : comment s'en protéger ?**

**L**e nombre de smartphones Android infectés par un « malware" a doublé au premier semestre 2016. Les virus et logiciels malveillants visant l'OS de Google sont de plus en plus nombreux. Si vous observez un ou plusieurs des **symptômes** suivants, c'est que vous avez peut-être été infecté par un virus :

 • Une consommation excessive de données mobiles parce que la plupart du temps, les malwares utilisent votre connexion internet à votre insu. Pensez à surveiller régulièrement votre consommation de données.

 • La présence d'applications que vous n'avez jamais installées. Celles-ci n'apparaîtront pas toujours sur le bureau. En revanche, en vous rendant régulièrement dans le menu Paramètres > Appareil > Applications de votre téléphone, vous pourrez alors les recenser et les désinstaller.

 • Des publicités indésirables qui viennent s'afficher sur votre écran la plupart du temps sous forme de pop-ups lors de la navigation web.

 • Une demande de rançon pour débloquer votre appareil ? Pas de panique, vous avez simplement été [infecté par un ransomware](http://www.phonandroid.com/locky-malware-vous-envoie-fausses-factures-free-mobile.html) comme cela arrive parfois sur PC. Le principe est simple, on vous demande de l'argent pour débloquer votre appareil. Généralement un simple redémarrage suffit à résoudre le problème, si ce n'est pas le cas, il vous faudra utiliser un antivirus.

Une consommation de batterie plus élevée que d'habitude ? Ça peut être l'œuvre d'un virus comme ça peut tout à fait être l'œuvre d'une application inoffensive. A vérifier tout de même.

 • Un surcoût sur votre facture ? Certains malwares n'hésitent pas à envoyer des SMS à des numéros surtaxés à partir de votre téléphone. Si en voyez apparaître sur votre facture et que vous êtes certain que ce n'est pas vous, alors, c'est que vous avez probablement été infecté.

### **Comment se protéger de ces virus ?**

#### **Installer les dernières mises à jour disponibles pour votre smartphone**

A moins d'avoir un Nexus de moins de trois ans, ce n'est pas toujours simple de disposer des derniers correctifs de sécurité en date, l'OS de Google restant très fragmenté. Certains constructeurs comme Samsung, LG ou BlackBerry déploient des mises à jour mensuelles de sécurité, à l'instar de Google mais si votre smartphone a déjà un certain âge et n'est plus à jour, vous ne pourrez pas faire grand chose mis à part en changer pour un nouveau avec la dernière version d'Android à bord.

#### **Installer un antivirus**

L'utilité des antivirus sur smartphone a souvent prêté à débat. Comme les cas d'infection sont rares, certains utilisateurs jugent ces applications inutiles. Toujours est-il que si vous installez un antivirus, vous saurez rapidement si votre smartphone est infecté et vous pourrez plus facilement supprimer le logiciel incriminé.

#### **Éviter de télécharger des applications en dehors du Play Store**

Même s'il est vrai que parfois [certains malwares parviennent à contourner les barrières de sécurité du](http://www.phonandroid.com/google-play-store-soixantaine-jeux-android-infectes-malware.html)  [Google Play Store,](http://www.phonandroid.com/google-play-store-soixantaine-jeux-android-infectes-malware.html) le géant américain a toujours fait rapidement le nécessaire pour les supprimer. On peut donc considérer, dans une certaine limite, que sa plateforme reste fiable. En revanche, si vous avez pour habitude de [télécharger régulièrement des fichiers APK](http://www.phonandroid.com/tutoriel-installez-ou-desinstallez-un-fichier-apk.html) sur le net sans en connaître la provenance, alors vous vous exposez à un risque de voir votre smartphone infecté par un virus.

#### **Attention ou vous cliquez !**

De nombreux sites web affichent des fenêtres pop up lors de la navigation, c'est même relativement agaçant. Généralement, dans ces fenêtres s'affichent un message vous avertissant que votre téléphone a été infecté par un virus et vous invitant à télécharger une application pour le supprimer. Comme vous pouvez vous en douter, c'est en téléchargeant la dite application que vous vous exposez, en effet, à un risque d'infection. Si jamais ça vous arrive, ne réfléchissez pas, fermez directement la fenêtre en question.

#### **Éviter les réseaux Wifi publics**

Les réseaux Wifi publics constituent un terrain idéal pour les infections. On ne vous dit pas de les éviter totalement, en revanche, lorsque vous êtes connectés sur un réseau Wifi public, redoublez de vigilance, ne confirmez aucune demande de connexion à votre appareil, fermez tous les pop up suspects qui pourraient s'afficher et évitez de partager des informations sensibles en vous connectant, par exemple, à votre application bancaire.

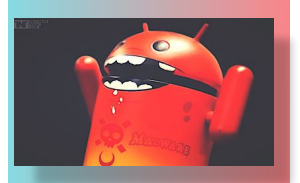

### **Un ordinateur comme station éducative pour les enfants**

 $\mathbf V$ ous avez un enfant ou un petit-enfant de 3 à 11 ans ou bien vous encadrez bénévolement des enfants à l'école primaire ? La **distribution PrimTux** peut transformer un ordinateur (même très ancien) en environnement adapté aux enfants avec des outils et des ressources pédagogiques adaptés à leur âge.

Dérivée de Debian, PrimTux est **une distribution Linux libre et gratuite** pour les enfants de l'école primaire : PS, MS, GS, CP, CE1, CE2, CM1 et CM2. Elle propose des environnements de travail adaptés selon les différents niveaux de la scolarité avec des applications, des jeux et des ressources pédagogiques diverses.

Vous trouverez ainsi les applications suivantes (entre autres) :

- LibreOffice avec interface des écoles (traitement de texte)
- Abulédu (lecture, vocabulaire, mathématiques)
- Aller (lecture)
- Scrach (algorithmes)
- Pysycache (apprendre à utiliser la souris)
- GCompris (multi activités)
- Géotortue (géométrie)
- ChildsPlay (coordination œil main)
- Gimp (dessin)
- TuxPaint (dessin)
- Osmo (agenda)
- VLC (lecteur vidéo)
- Audacity (retouche audio)
- Stellarium (planétarium)
- DansGuardian (Filtrage Web)
- Navigateur Web (Firefox)
- Xpuzzles, Brickshooter (casse-têtes)
- Xsoldier (tir spatial)
- Rubix (rubik's cube)
- Eboard (échecs)
- ace of penguins (solitaire)
- Pingus (clone de lemmings)
- SuperTux (courses 3D, plateformes)
- ...

L'accès à Internet peut être restreint ou bloqué avec l'outil de contrôle parental intégré. La recherche sur Internet (si autorisée) passe par « Qwant Junior » qui fournit des résultats filtrés et adaptés aux enfants. Un filtrage Web vous permettra de restreindre la navigation à des sites autorisés.

Par sa légèreté, PrimTux peut vous permettre de recycler du matériel ancien. L'installation nécessite moins de 8 Go d'espace disque et ne demande que 512 Mo de RAM. Côté processeur, un Pentium à 500 MHz est suffisant.

Vous pouvez utiliser PrimTux directement sur une clé USB ou un DVD (mode Live) - cela vous permettra d'utiliser en toute sécurité PrimTux sur un ordinateur ou Windows est déjà installé par exemple - ou bien l'installer sur le disque dur de votre machine qui sera alors dédiée à PrimTux.

Les manipulations sont simples et accessibles à tous. Vous pouvez facilement les reproduire à la maison pour vos enfants ou bien dans une structure éducatives : bibliothèque, école, …

Pour télécharger PrimTux, rendez-vous sur son site **[www.primtux.fr](http://www.primtux.fr)** , où vous trouverez toutes les

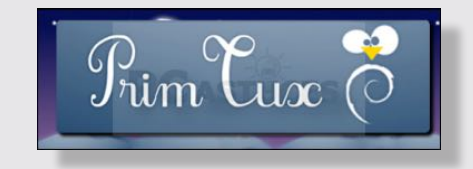

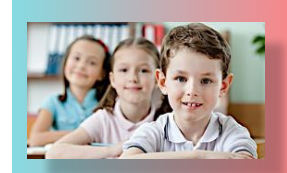

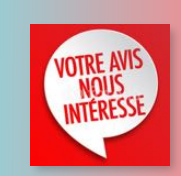

**[communiquez votre avis](http://www.anciens-unisys.com/launch.php?RU=11&PG=2&TY=cyb&DD=092016)**